## **Kurzanleitung**

# **BIANCA/BRICK-XS/XS office**

BIANCA/BRICK-XS and XS office sind voll ausgestattete Entry-Level Multiprotokoll Router für kleinere Unternehmen.

Mit dem Configuration Wizard, der sich auf Ihrer BinTec Companion CD befindet, bietet Ihnen BinTec Communications eine komfortable Möglichkeit, Ihren BIANCA/BRICK-XS/XS office schnell und einfach in Betrieb zu nehmen. Sie können über die serielle Schnittstelle IhresWindows-PC eine Grundkonfiguration erstellen, die alle wichtigen Einstellungen des Routers, den Zugang zum Internet über einen Internet Service Provider (ISP) sowie die Verbindung zu einem WAN-Partner (z. B. Firmenzentrale) beinhaltet. Tiefgehende Netzwerkkenntnisse sind dabei nicht erforderlich, denn der Configuration Wizard führt Sie Schritt für Schritt durch die Konfiguration. Ein detailliertes Online-Hilfe-System, auf das Sie zu jedem Zeitpunkt der Konfiguration zugreifen können, und die graphische Unterstützung mit aussagekräftigen Darstellungen geben Ihnen zusätzlich Hilfestellung.

Der Configuration Wizard ist eine von mehreren Möglichkeiten, Ihren Router zu konfigurieren. Der Zugang zum Router erfolgt dabei über die serielle Schnittstelle. Weitere Zugangsmöglichkeiten finden Sie in Ihrem Handbuch beschrieben. Damit können Sie auch die Feinabstimmung Ihrer Konfiguration vornehmen.

Folgende Systemvoraussetzungen sind notwendig:

- Windows 95 bzw. 98 oder Windows NT 4.0
- ■Installierte Netzwerkkarte (Ethernet)
- ■ Installiertes Microsoft TCP/IP-Protokoll (siehe Abschnitt 2 "TCP/IP-Protokoll prüfen und installieren")
- High Color Monitor (mindestens 32000 Farben) für die korrekte Darstellung der Grafiken

Diese Kurzanleitung zeigt Ihnen Schritt für Schritt den Weg zu einer Basiskonfiguration Ihres BIANCA/BRICK-XS/XS office. Viel Spaß mit Ihrem neuen Produkt!

## 1 Aufstellen und Anschließen

Sie können Ihren Router in ein lokales Netzwerk (LAN) integrieren:

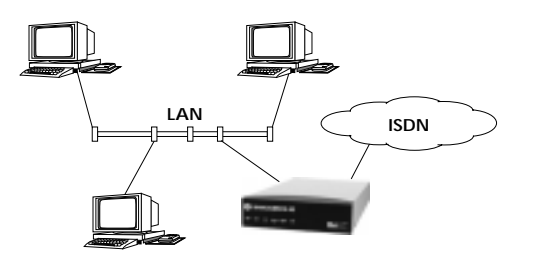

Alle Anschlüsse Ihres Routers befinden sich auf der Rückseite des Gerätes:

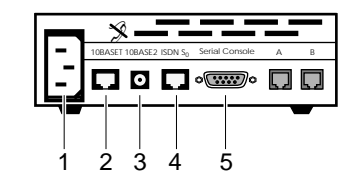

Gehen Sie beim Anschließen in der folgenden Reihenfolge vor:

**Achtung!** Bei falscher Verkabelung der ISDN- und LAN-Schnittstel-!

- len kann es zum Defekt Ihres Routers kommen! Verbinden Sie keine LAN- und ISDN-Schnittstellen miteinander!
- ➤ Verbinden Sie den Router mit Ihrem LAN oder mit der Netzwerkkarte Ihres PC (Einzelplatzsystem). Verwenden Sie dazu die 10BaseT- (2) oder die 10Base2-Schnittstelle (3).
- ➤ Verbinden Sie die serielle Schnittstelle Ihres PC (COM1 oder COM2) mit der seriellen Schnittstelle des Routers (5). Verwenden Sie dazu das mitgelieferte serielle Kabel.
- ► Verbinden Sie die S<sub>0</sub>-Schnittstelle des Routers (4) mit dem mitgelieferten ISDN-Kabel (RJ-45) mit Ihrer ISDN-Dose.
- ➤ Schließen Sie den Router (1) mit dem mitgelieferten Stromkabel an eine Steckdose an.

# 2 Konfiguration vorbereiten

#### **Routereinstellungen**

Bevor Sie die eigentliche Konfiguration Ihres Routers vornehmen, müssen Sie einige Daten über Ihren ISDN-Anschluß und Ihre Netzwerkumgebung wissen. Tragen Sie in den folgenden Tabellen Ihre eigenen Werte ein, um diese bei der Konfiguration schnell zu finden. Beispiele sind angegeben.

- ISDN-Rufnummern: Die Rufnummern Ihres ISDN-Anschlusses.
- IP-Adresse und Netzmaske des Routers erhalten Sie bei einem bestehenden Netzwerk von Ihren System-Administrator. Falls Sie ein neues Netzwerk einrichten, können Sie einfach die Beispielwerte übernehmen.

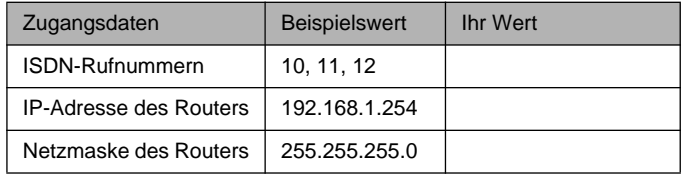

### **Internetzugang**

Für den Internet-Zugang über Ihren Internet Service Provider (ISP), z. B. T-Online, benötigen Sie Zugangsdaten, die Sie von Ihrem ISP erhalten (die Bezeichnungen können bei unterschiedlichen ISPs variieren).

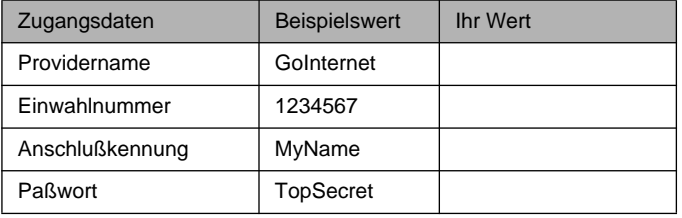

Einige ISP brauchen zusätzliche Informationen, wie z. B. T-Online die T-Online-Nummer und Mitbenutzerkennung.

### **Firmennetzanbindung (LAN-LAN Kopplung)**

Für die Anbindung an eine Firmenzentrale oder einen anderen beliebigen WAN-Partner müssen Sie einige Daten der Gegenstelle wissen:

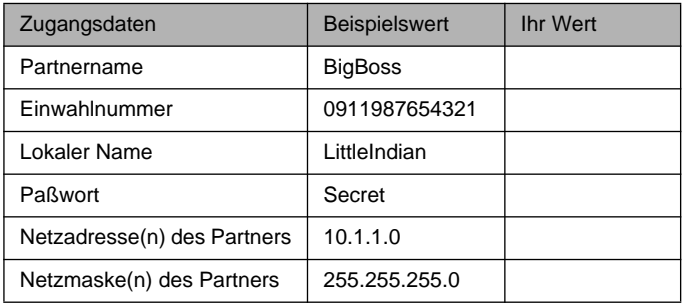

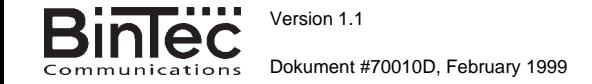

Sprechen Sie die Daten mit Ihrem Partner ab: Sie beide verwenden das gleiche Paßwort; Ihr Eintrag "lokaler Name" und der Eintrag "Partnername" beim Partner müssen übereinstimmen; Ihr Eintrag "Partnername" und der Eintrag "lokaler Name" beim Partner müssen übereinstimmen.

#### **TCP/IP-Protokoll prüfen und installieren**

Das TCP/IP-Protokoll ist eine "Sprache", die Ihre Rechner benötigen, um untereinander zu kommunizieren oder eine Verbindung zum Internet aufzubauen. Stellen Sie sicher, daß das Protokoll installiert ist, bevor Sie mit der Konfiguration beginnen. Um zu prüfen, ob Sie das TCP/IP-Protokoll installiert haben, oder um TCP/IP jetzt zu installieren, gehen Sie folgendermaßen vor:

- ➤ Zeigen Sie im Startmenü auf **Einstellungen** ➧**Systemsteuerung**. Doppelklicken Sie auf **Netzwerk**.
- ➤ Windows 95/98: Suchen Sie in der Liste der Netzwerkkomponenten **TCP/IP**.
- ➤ Windows NT: Wählen Sie das Register **Protokolle**. Suchen Sie in der Liste der Netzwerkprotokolle **TCP/IP-Protokoll**.
- ➤ Wenn Sie den Eintrag nicht finden, installieren Sie das TCP/IP-Protokoll wie unten beschrieben. Ansonsten schließen Sie das Dialogfenster und starten Sie die Konfiguration (Abschnitt 3).

#### TCP/IP-Protokoll installieren:

- ➤ Windows 95/98: Klicken Sie im Dialogfenster **Netzwerk** auf **Hinzufügen**. Wählen Sie in der Liste der Netzwerkkomponenten **Protokoll**. Klicken Sie auf **Hinzufügen**. Wählen Sie als Hersteller **Microsoft** und als Netzwerkprotokoll **TCP/IP**. Klicken Sie auf **OK**. Bei einem bestehenden Netzwerk müssen Sie an dieser Stelle evtl. weitere Einstellungen vornehmen. Fragen Sie Ihren System-Administrator. Wenn Sie ein neues Netzwerk einrichten, klicken Sie auf **OK**. Ihr PC wird als DHCP-Client eingerichtet.
- ➤ Windows NT: Klicken Sie im Dialogfenster **Netzwerk** auf das Register **Protokolle**. Klicken Sie auf **Hinzufügen**. Wählen Sie in der Liste der Netzwerkprotokolle **TCP/IP-Protokoll**. Klicken Sie auf **OK**. Klicken Sie auf **Ja**, wenn Sie ein neues Netzwerk einrichten. (PC als DHCP-Client). Bei einem bestehenden Netzwerk fragen Sie den System-Administrator.
- ➤ Folgen Sie den Weisungen am Bildschirm und starten Sie zum Schluß den Rechner neu. Wiederholen Sie die Installation für alleRechner, die Internetzugang benötigen.

### 3 BRICKware installieren

- ➤ Schließen Sie alle Windows-Programme auf Ihrem PC.
- ➤ Legen Sie Ihre BinTec Companion CD in das CD-ROM-Laufwerk Ihres PCs ein. Nach kurzer Zeit erscheint das Startfenster. Wenndas Startfenster nicht automatisch erscheint, klicken Sie im Windows Explorer auf Ihr CD-ROM-Laufwerk und doppelklicken Sie auf **setup.exe**.
- ➤ Klicken Sie auf **BRICKware**. Das Setup-Programm startet.
- ➤ Geben Sie das Verzeichnis an, in das BRICKware installiert werden soll.
- ➤ Wählen Sie Ihren Router, also BIANCA/BRICK XS oder XS office.
- ➤ Wählen Sie die Softwarekomponenten aus, die installiert werden sollen. Sie können die eingestellte Auswahl übernehmen.

Die DIME Tools umfassen hauptsächlich Hilfsprogramme zur Konfiguration, Wartung und Diagnose Ihres Routers. Für die Grundfunktion des Routers ist es nicht nötig, DIME Tools mit Windows automatisch starten zu lassen. Der Configuration Wizard startet am Ende der Installation.

### 4 | Router konfigurieren

Ihren Router konfigurieren Sie schnell und einfach mit dem Configuration Wizard. Bitte beachten Sie: Wenn Sie eine bestehende Konfiguration bereits mit dem Wizard erstellt haben, kann der Wizard die voreingestellten Werte übernehmen. Am Ende überträgt er die Konfiguration zum Router und sichert sie zusätzlich auf dem PC.

Sie können die Konfiguration mit einem Quick-Modus oder mit einem Expert-Modus durchführen. Wenn Sie wenig Erfahrung mit Netzwerktechnologie haben, wählen Sie den Quick-Modus.

Folgende Konfigurationspunkte können Sie auswählen: Router-Grundkonfiguration, Internetzugang, Firmennetzanbindung (LAN-LAN Kopplung). Die Router-Grundkonfiguration ist zwingend erorderlich. Sie bindet den Router in Ihr lokales Netzwerk ein und ermöglicht Kommunikationsanwendungen (CAPI).

- ➤ Wählen Sie die gewünschten Punkte aus und folgen Sie dann den Anweisungen am Bildschirm.
- ➤ Wenn Sie ihr Netzwerk neu eingerichtet und TCP/IP wie angegeben installiert haben, richten Sie den Router als DHCP-Server ein.

In diesem Fall muß dem PC am Ende der Konfiguration eine IP-Adresse zugewiesen werden. Unter Windows NT geschieht dies automatisch. Unter Windows 95/98 startet der Wizard das Programm WINIPCFG:

➤ Klicken Sie auf **Ja**, um WINIPCFG zu starten. Klicken Sie auf **Aktualisieren** und dann auf **OK**.

## 5 PC einrichten

Falls Sie während der Konfiguration Kommunikationsanwendungen (CAPI) ausgewählt haben, werden Sie jetzt aufgefordert, die CAPI-Konfiguration durchzuführen. CAPI ermöglicht Ihnen u. a. das Versenden und Empfangen von Faxen und eine Anrufbeantworterfunktion.

➤ Starten Sie mit **Ja**. Tragen Sie im Register **Remote CAPI** die IP-Adresse Ihres Routers, Benutzernamen und Paßwort der mit dem Wizard eingerichteten Telematiknutzer ein, falls die Werte nicht schon eingetragen sind. Klicken Sie auf **Use these values**. Klicken Sie auf **OK**.

Um Faxdienste nutzen zu können, müssen Sie auch eine CAPI-Anwendung, z. B. RVS-Com Lite, installieren. RVS-Com Lite befindet sich auf Ihrer BinTec Companion CD.

➤ Zur Installation klicken Sie im Setup-Programm (siehe Punkt 3 "BRICKware installieren") auf **RVS-Com Lite** und befolgen Sie die Anweisungen. Eine Online-Hilfe ist vorhanden.

Sie können über Ihren Router einen Internetzugang für alle PCs herstellen, die sich mit Ihrem Router in einem Netzwerk befinden. Dazu müssen Sie auf allen PCs, die bei der Konfiguration nicht als DHCP-Clients eingerichtet wurden, den Router als Gateway und als DNS-Server einrichten. Gehen Sie folgendermaßen vor:

- ➤ Zeigen Sie im Startmenü auf **Einstellungen** ➧**Systemsteuerung**. Doppelklicken Sie auf **Netzwerk**.
- ➤ Wählen Sie **TCP/IP** in der Liste der Netzwerkkomponenten (unter Windows NT befindet sich diese im Register **Protokolle**) und klikken Sie auf **Eigenschaften**.
- ➤ Tragen Sie im Register **Gateway** unter **Neuer Gateway** die IP-Adresse Ihres Routers ein. Klicken Sie auf **Hinzufügen**. (Windows NT: Tragen Sie im Register **IP-Adresse** unter **Standardgateway** die IP-Adresse Ihres Routers ein.)
- ➤ Tragen Sie im Register **DNS-Konfiguration** unter **Suchreihenfolge für DNS-Server** die IP-Adresse Ihres Routers ein. Klicken Sie auf **Hinzufügen**, dann auf **OK**. Befolgen Sie die weiteren Anweisungen.

6 | Konfiguration prüfen

Sie haben die Konfiguration Ihres Routers erfolgreich beendet!

- ➤Entfernen Sie nun das serielle Kabel von Ihrem Router.
- **Achtung!** Durch eine Fehlkonfiguration der Geräte im LAN kann es zu ungewollten Verbindungen und erhöhten Gebühren kommen! Kontrollieren Sie, ob der Router Verbindungen nur zu gewollten Zeiten aufbaut! Beobachten Sie die Leuchtanzeigen Ihres Routers (Leuchtanzeige **L1**/**L2** ist an: Verbindung ist aufgebaut) oder benutzen Sie die Monitorfunktion des Setup Tools (s. User's Guide). !
- ➤ Testen Sie die Verbindung zum Router. Zeigen Sie im Startmenü auf **Ausführen** und geben Sie **ping** gefolgt von einem Leerzeichen und der IP-Adresse Ihres Routers ein. Es erscheint ein Fenster mit demHinweis **"Reply from..."**.
- ➤ Testen Sie den Internetzugang, indem Sie im Internet Browser **www.bintec.de** eingeben. Auf Bintec's Internetseiten finden Sie Neuigkeiten, Updates und weiterführende Dokumentation.

BinTec Communications AG, Südwestpark 94 90449 Nürnberg Telefon: +49 911 / 96 73 - 0Fax: +49 911 / 688 07 25www.bintec.de, info@bintec.de

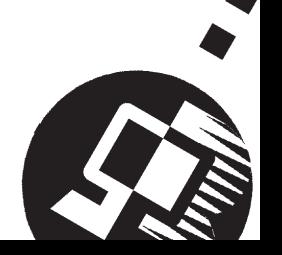